## **Multi-Factor Authentication (MFA) at UHN MFA Setup with the MFA User Portal**

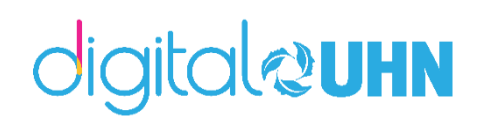

For remote access to your UHN emails, UHN Clinical application portal, you will be required to complete your Multi-Factor Authentication setup. This means you must have an authentication phone number associated to your email account for remote access purposes.

To set up this authentication phone number, please follow these steps:

1. Navigate to [https://mfa.uhn.ca.](https://mfa.uhn.ca/)

To log in, enter the following:

- In the Username field, enter your UHN email address or UPN. This is usually [firstname.lastname@uhn.ca](mailto:firstname.lastname@uhn.ca)
- In the password field, enter your network password. This is the password linked to your T-id.

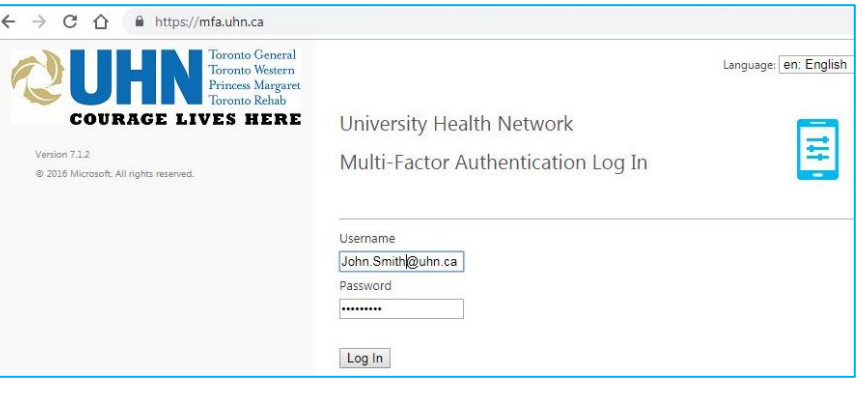

2. To set up your MFA settings for the first time, you will see three main options – Phone Call, Text Message or Mobile App. For options requiring a phone number, a mobile device number is recommended. You may add an extension or landline number, but you will need to be by that phone every time you complete MFA.

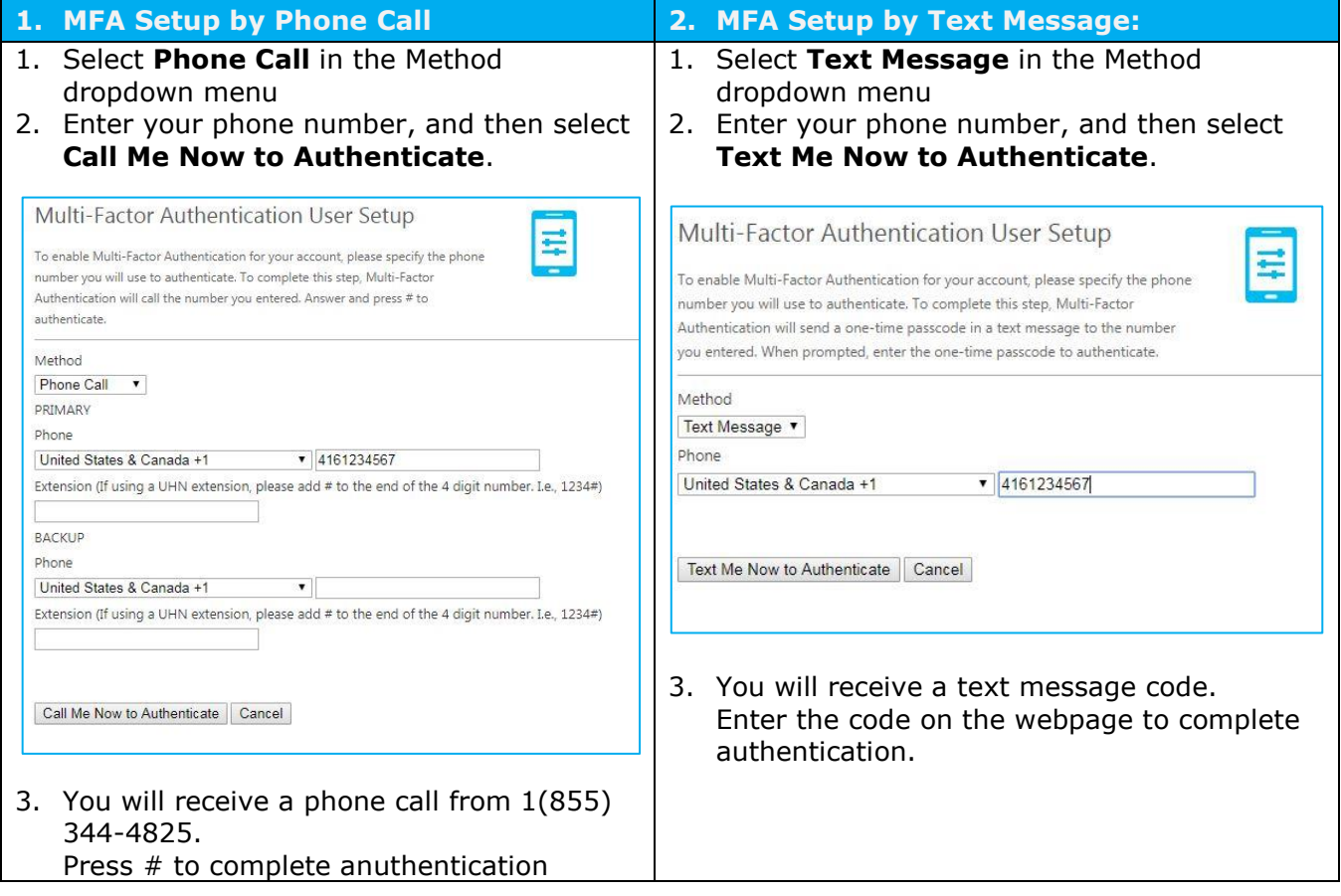

3. Once you complete authentication, you will be directed to the MFA User Portal.

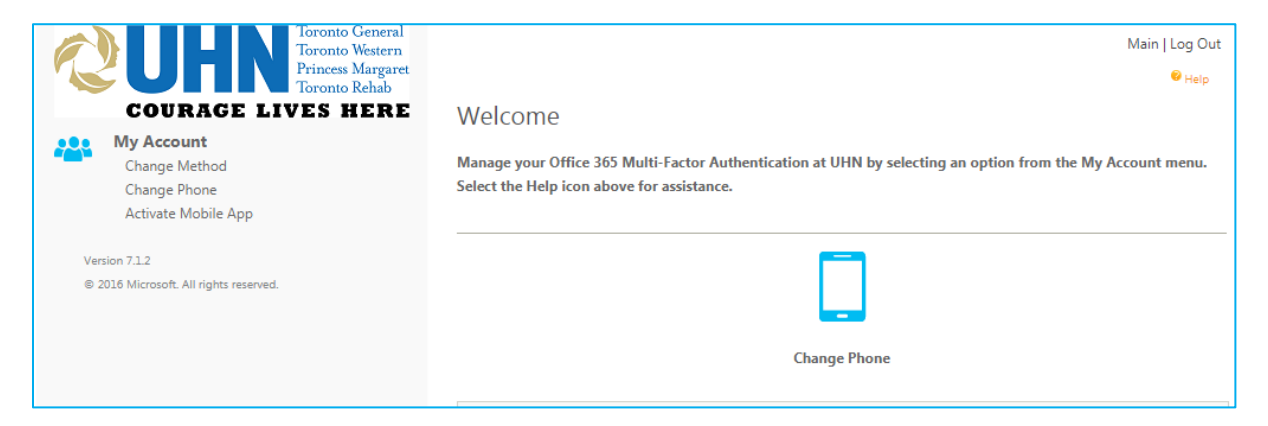

4. **For Remote Access users:** You will be required to select a default authentication method for Remote Access. To do so, select **Change Method** along the left menu.

You can select Phone Call and Text Message.

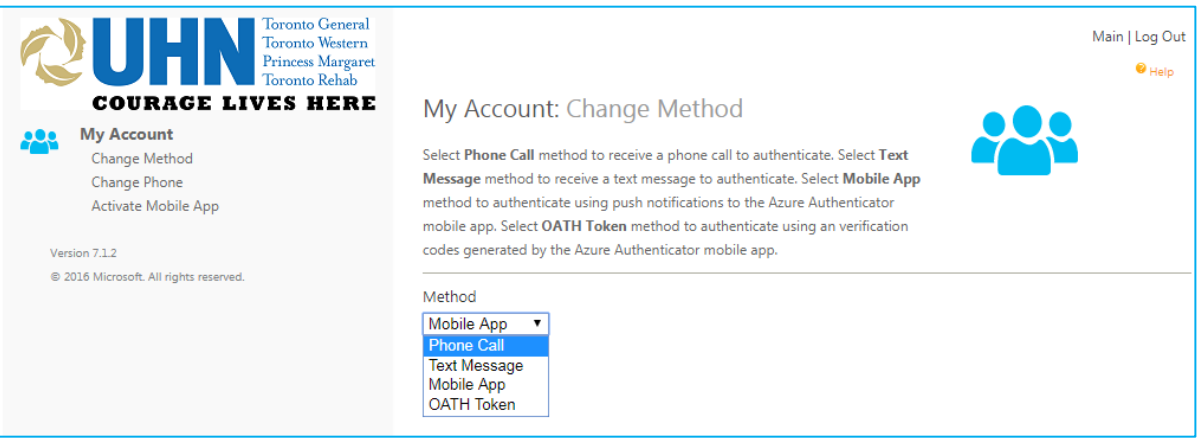

Your selected method will be automatically triggered when you connect remotely. For example, if you select the text message method, a 6-digit code will be automatically sent to your phone.